## **WorldShare® Acquisitions**

## *Adding monograph holdings*

## **Pt. 1: Add holdings for single-part monographs**

- **1.** Go to **WorldShare® Acquisitions** or **WorldShare® Circulation** and select **Discover Items**. Select **All WorldCat** if your library does not own any other copies of the item. Select **My Library Holdings** if your library (or a branch of your library) already owns a copy of the item. Search for the item by ISBN or other index. *(\*Note: you can also add holdings from Circulation).*
- **2.** Hover over the blue i to verify the record is for a **single part monograph** (e.g., for a book, number of pages in the physical description rather than volumes indicates it is a single part item). Click on the title to select it.
- **3.** From the **Copies** screen, click **Add Item** to add a holding for a single-part monograph. (If the title link takes you to the Details screen, click Copies at the top right to go to the Copies screen.)
- **4.** Add a **Holding location, Shelving location (Permanent),** and **Call number** (Includes Classification scheme, Prefix (if any), Classification number and Cutter).
- **5.** Optionally, add **Receipt status** or leave as Unknown.
- **6.** In the **Barcode** box, scan or type the barcode.
- **7.** Optionally, add **Use Restriction**, Public and or Staff **Notes** and **Cost**.
- **8.** Click **Add Monographic Item**.

## **Pt. 2: Add holdings for multi-part monographs**

**1.** Go to **WorldShare® Acquisitions** or **WorldShare® Circulation** and select **Discover Items**. Select **All WorldCat** if your library does not own any other copies of the item. Select **My Library Holdings** if your library (or a branch of your library) already owns a

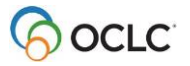

copy of the item. Search for the item (by ISBN or other index). *(\*Note: you can also create holdings from Circulation).* 

- **2.** Hover over the blue i to verify the record is for a multipart monograph. (Volumes will be indicated in the physical description rather than pages or other indication of single part item). Click on the title of the record to select it.
- **3.** From the **Copies** screen, click **Add Multipart Set** to add a copy and indicate location and call number. (If the title link takes you to the Details screen, click Copies at the top right to go to the Copies screen.)
- **4.** Add a **Holding location, Shelving location**, and **Call number** (Includes Classification scheme, Prefix (if any), Classification number and Cutter).
- **5.** Optionally, add **Receipt status** or leave as Unknown; add Public and/or Staff **Notes**  that would apply to the complete set. Click **Add Multipart Set.**
- **6.** To add the first volume, begin by clicking the title at the top of the screen to go back to the Copies screen. Then click **Receive Item** for the location you just added.
- **7.** Complete the form by adding a **barcode**. For **Category**, select Basic to add a regular volume or part, or select Index or Supplementary material as appropriate. Enter the Caption for **Enumeration** (e.g., v.) and the Value (e.g., 1) for the first volume. (Chronology is usually included with the Call number (Cutter) for multi-part monographs). Optionally, add a **Cost** and/or **Notes,** for this volume only.
- **8.** Click **Add Multipart Item**. The screen will refresh showing the holding in display mode. If you need to make corrections, click **Edit Item**.
- **9.** To add another volume, click the title at the top, and then click **Receive Item** in the copies area for the correct location if more than one. Repeat **Steps 7-8** for the second volume.
- **10.**Repeat **Steps 6 - 8** for any additional volumes.
- **11.**To add a copy for another location, click **Add Multipart Set** on the **Copies** screen and repeat steps above for the new location.

© 2017 OCLC, Inc. All rights reserved. The following OCLC product, service and business names are trademarks or service marks of OCLC, Inc. registered in Australia, Canada, USA, WIPO (International Registration): WorldShare® Acquisitions, WorldShare® Circulation, WorldShare® Management Services (WMS). The WorldCat, WorldShare, and OCLC symbols are service marks of OCLC. Third-party product and service names are trademarks or service marks of their respective owners. OCLC grants permission to photocopy this publication as needed.

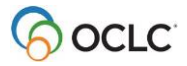